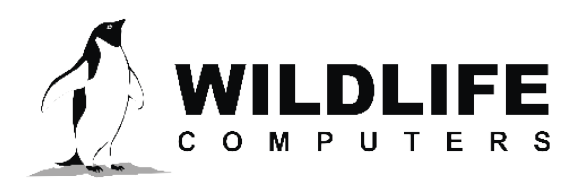

tags@wctags.com WildlifeComputers.com +1 (425) 881-3048

8310 154th Ave NE, Suite 150 Redmond, WA, 98052 USA

## **CREATING AN ARGOS GUEST ACCOUNT**

Program and sub-program account owners can easily share data by creating a guest account with a unique Argos user name and password for collaborators.

To create a guest account, you must navigate to the login screen of the Argos website—https://argos-system. cls.fr/argos-cwi2/login.html—and enter the user name and password for the account.

On the home screen, click on the profile icon in the upper right corner to reveal My Account details.

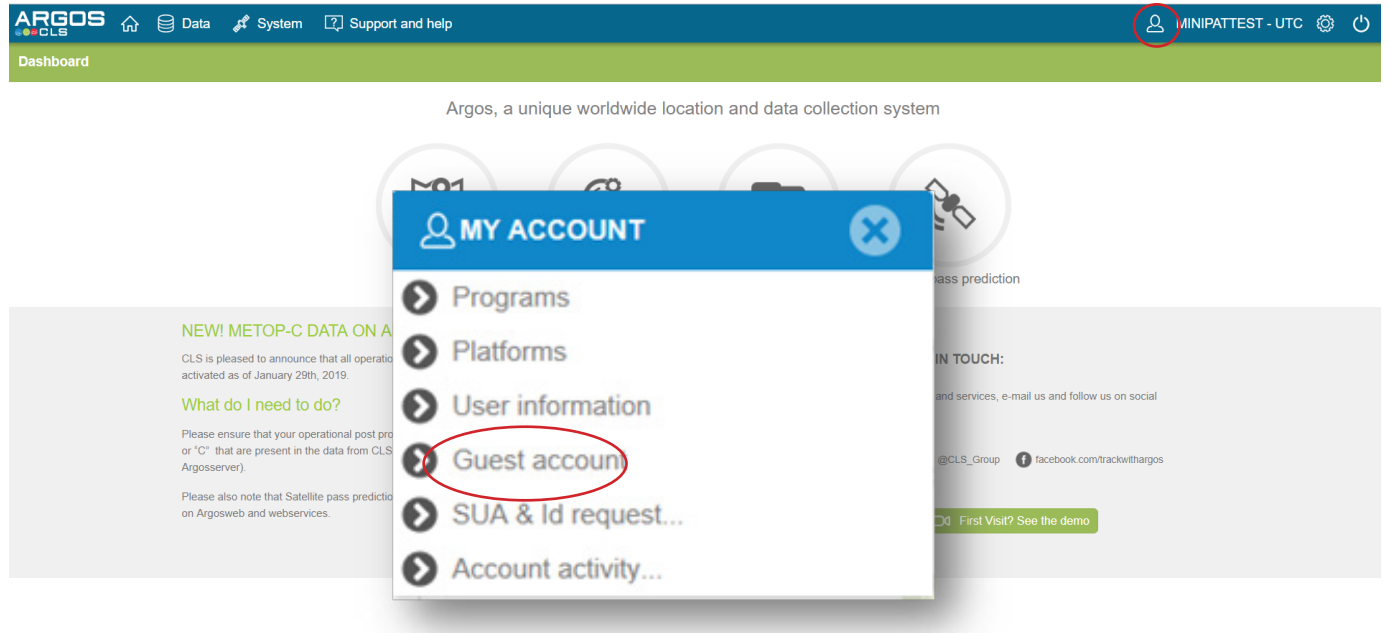

Click guest account to see either:

- 1. A list of previously added guest names with date information; or
- 2. A blank table if no guests have been added.

If guests are displayed, and you wish to change guest settings or delete them, use the icons on the pencil or trash can icons on the left of the name.

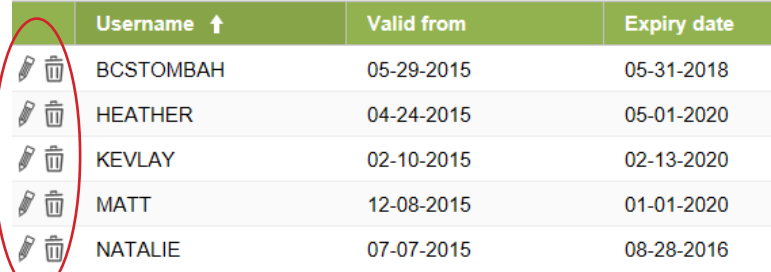

## **Creating Argos Guest Account – continued**

If you wish to add a guest, click on the addition icon in the upper-right-hand side of the screen.

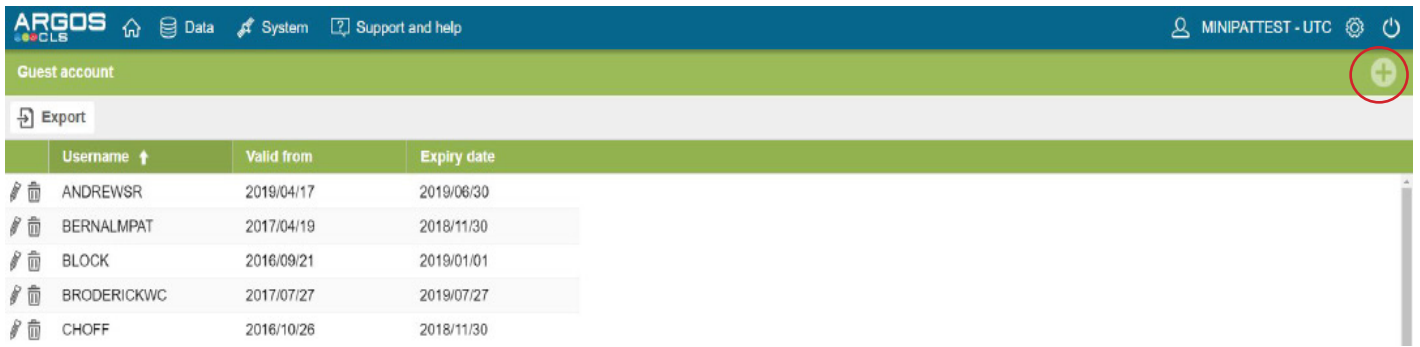

Enter a user name and password for the guest as well as applicable start and end dates. User names are limited to 12 characters and passwords are limited to 10 characters. The system does not automatically limit you. When you hit save it will say an error occurred if the limit is exceeded. If a larger white exclamation mark is highlighted within a red circle, you need to amend the user name and password. Hit Save and the new guest account will be added.

At this point, the guest account is created, along with all the privileges of the program owner, and can be

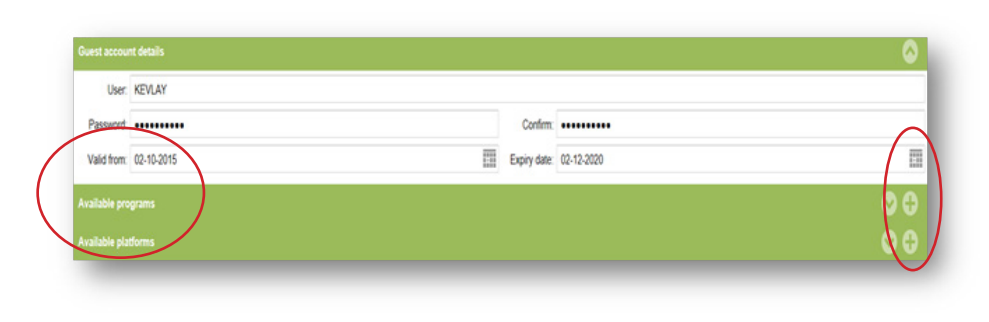

shared. If you wish to limit guest access, click the pencil icon. This will display two options: Available Programs and Available Platforms.

To make changes, click the addition icon on the right-hand side of either or both Available Programs or Available Platforms that display in the box.

Click either All, By Program ID Number(s), or By Program Name If you select all, just hit Add. If yo select either of the other options fill in the relevant information in the new window, including dates and hit Add. Do the same for the Platform IDs if you choose. Hit save and share the user name an password with the new guest.

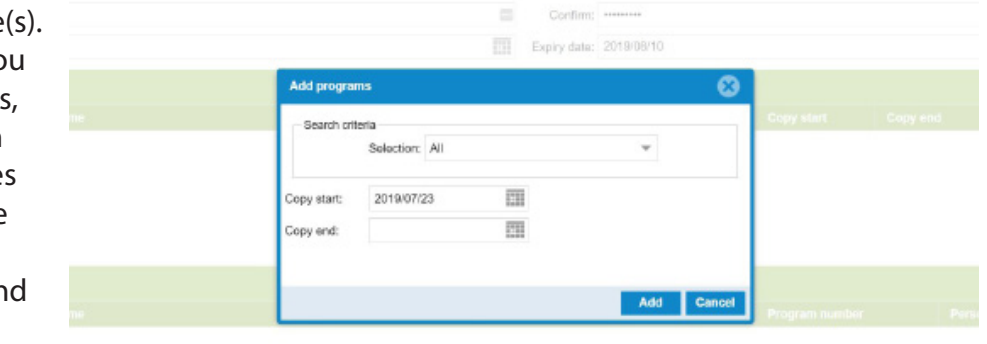

## **Contact Us**

If you need additional help, feel free to contact us by calling +1 (425) 881-3048 or emailing tags@ wildlifecomputers.com.